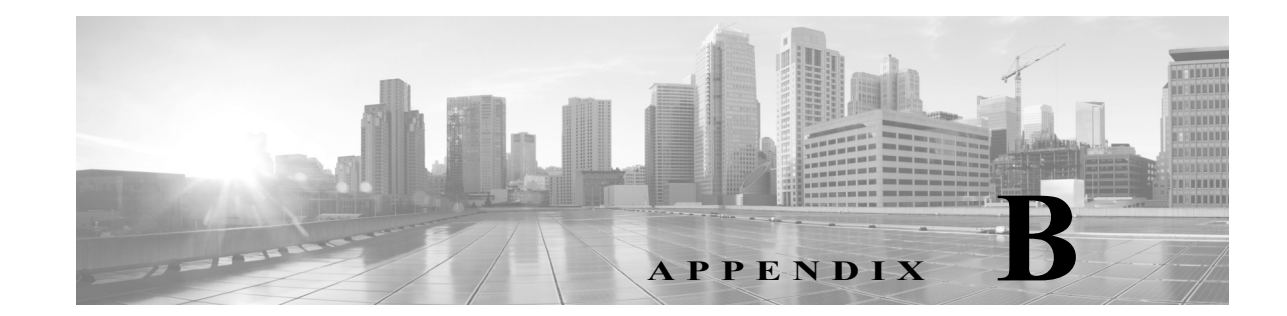

# **Firepower 8000** シリーズネットワーク モ ジュールの挿入と取り外し

Firepower 8000 シリーズデバイスは、銅線センシング インターフェイスまたはファイバ センシ ング インターフェイスのどちらかを含むネットワーク モジュール(NetMod)を使用して、導入時 のモジュールの柔軟性を強化します。デバイスは完全に組み立てられた状態で出荷することも、 自分でモジュールを設置することもできます。モジュールの交換や変更が必要な場合もあります。

このセクションで説明するいくつかの手順を使用して、新しい NetMod の挿入や、インストール 済み NetMod の削除または交換を実行します。

注意 NetMod のホットスワップはできません。モジュールを挿入または取り外す前に、電源をオフに し、アプライアンスから両方の電源コードを抜きます。

スタック構成で NetMod を交換するときは、最初にセカンダリ ユニットですべての手順を完了 してから、プライマリ ユニットで交換を実行します。

## **FirePOWER 8000** シリーズモジュールについて

Firepower システムを設置する前に、新しいアプライアンスのデバイスを組み立ててください。 NetMod に付属の組立説明書を参照してください。

 $\mathbf I$ 

コメント 韓国の認証(KCC マーク)を受けているフル構成された Firepower デバイスの場合、NetMod を交 換するとその構成が変更される可能性があります。詳しくは、アプライアンスの元のコンフィ ギュレーション マニュアル、および『*Regulatory Compliance and Safety Information for FirePOWER and FireSIGHT Appliances*』マニュアルを参照してください。

### モジュール部品の確認

Firepower 8000 シリーズアプライアンスのセンシング インターフェイスには、銅線インターフェイ スまたはファイバ インターフェイスが付属しています。設定可能バイパス センシング インター フェイスまたは非バイパス センシング インターフェイスを指定できます。モジュールのセンシ ング インターフェイス、速度、寸法に関係なく、NetMod の付属部品はすべて同一です。

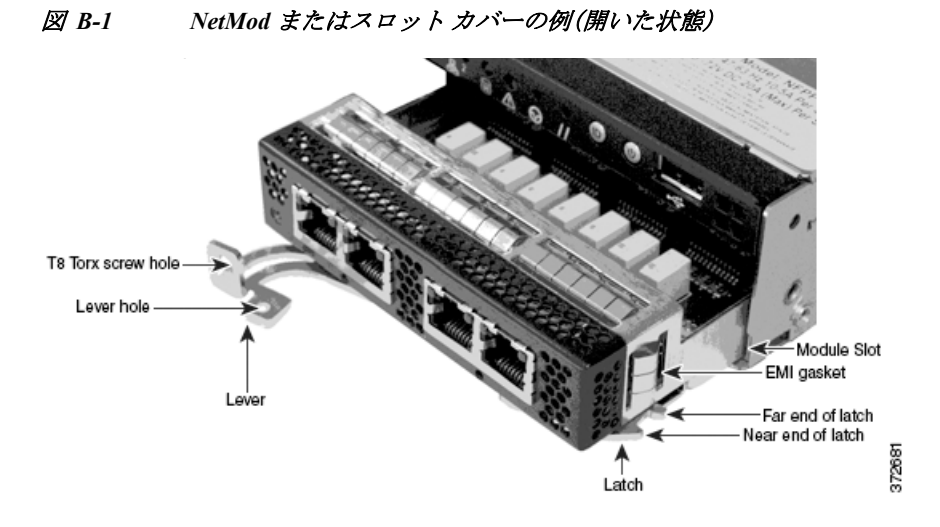

図 *B-2 NetMod* レバーの例(ネジを穴に取り付け、閉じた状態)

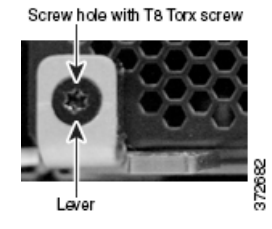

Firepower 8000 シリーズモジュールの詳細については、Firepower 8000 シリーズモジュール (2-13 ページ)を参照してください。

### **Firepower 8000** シリーズデバイスのモジュール スロット

次のシャーシ前面図に、センシング インターフェイスの NetMod が含まれるモジュール スロッ トの位置を示します。

**•** Firepower 81xx ファミリデバイスの次のスロットでモジュールを使用できます。

#### 図 *B-3 Firepower 81xx* ファミリのプライマリ デバイス

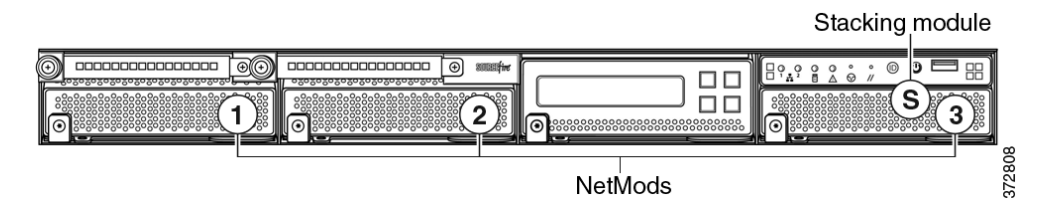

**•** Firepower 82xx ファミリおよび 83xx ファミリデバイスの次のスロットでモジュールを使用 できます。

Ι

#### 図 *B-4 Firepower 82xx* ファミリおよび *83xx* ファミリプライマリ デバイス

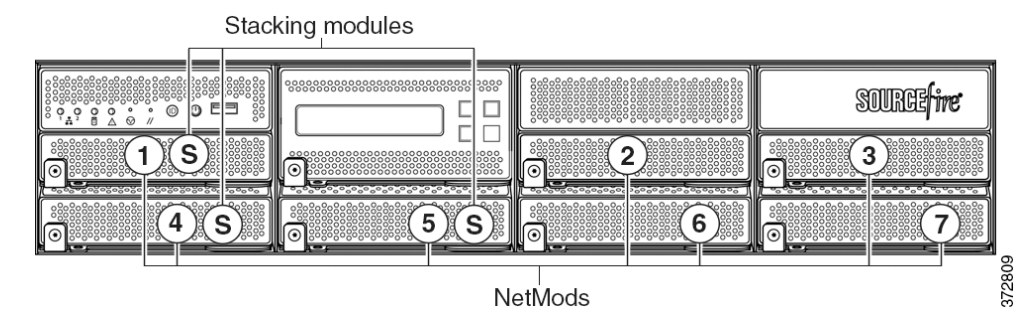

### スタック設定に関する考慮事項

スタッキング モジュールは、同じ設定を持つ複数のアプライアンスのリソースを統合したもの です。どの Firepower 8000 シリーズモデルがスタックをサポートするかの詳細については、 Firepower 8000 シリーズスタック モジュール(3-10 ページ)を参照してください。スタック構成 デバイスの場合、モジュールを次のように設定します。

- **•** デバイス スタックは展開内で単一のデバイスと同じように使用できますが、いくつかの例 外があります。ハイ アベイラビリティ ペアに Firepower 8000 シリーズデバイスがある場合 は、デバイスのハイ アベイラビリティ ペアまたはハイ アベイラビリティ ペアのデバイスを スタックできません。
- **•** スタック構成で NetMod を交換するときは、最初にセカンダリ ユニットですべての手順を完 了してから、プライマリ ユニットで交換を実行します。
- **•** NetMod はプライマリ デバイスのみに装着します。
- **•** プライマリ デバイスに、スタック構成のセカンダリ デバイスごとに 1 つのスタック モ ジュールを装着し、もう 1 つのスタック モジュールを各セカンダリ デバイスに装着します。

スタックの詳細については、スタック構成でのデバイスの使用(3-11 ページ)を参照してくださ い。Firepower Management Center でデバイス スタックを管理する方法については、『*Firepower Management Center Configuration Guide*』の「8000 Series Device Stacking」の章を参照してください。

### 付属品

 $\mathbf I$ 

モジュール アセンブリ キットには T8 トルクス ドライバと、次の 1 つ以上のモジュールが含ま れています。

- **•** クワッド ポート 1000BASE-T 銅線設定可能バイパス NetMod。詳細については、クアッド ポート 1000BASE-T 銅線設定可能バイパス NetMod(2-14 ページ)を参照してください。
- **•** クワッド ポート 1000BASE-SX ファイバ設定可能バイパス NetMod。詳細については、ク アッドポート 1000BASE-SX ファイバ設定可能バイパス NetMod(2-15 ページ)を参照して ください。
- **•** デュアルポート 10GBASE(MMSR または SMLR)ファイバ設定可能バイパス NetMod。詳細 については、デュアルポート 10GBASE(MMSR または SMLR)ファイバ設定可能バイパス NetMod(2-16 ページ)を参照してください。
- **•** デュアル ポート 40GBASE-SR4 ファイバ設定可能バイパス NetMod。詳細については、デュ アルポート 40GBASE-SR4 ファイバ設定可能バイパス NetMod(2-18 ページ)を参照してくだ さい。

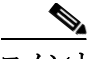

このデュアルスロット NetMod は、容量が 40G の Firepower 8250 か、Firepower または AMP 8350 でのみ使用します。デバイスをアップグレードする必要がある場合は、『*Cisco* 8000 シリーズ *Device 40G Capacity Upgrade Guide*』を参照してください。

- **•** クワッド ポート 1000BASE-T 銅線非バイパス NetMod。詳細については、クアッドポート 1000BASE-T 銅線非バイパス NetMod(2-20 ページ)を参照してください。
- **•** クアッド ポート 1000BASE-SX ファイバ非バイパス NetMod。詳細については、クアッド ポート 1000BASE-SX ファイバ非バイパス NetMod(2-20 ページ)を参照してください。
- **•** クアッド ポート 10GBASE(MMSR または SMLR)ファイバ非バイパス NetMod。詳細につ いては、クアッドポート 10GBASE(MMSR または SMLR)ファイバ非バイパス NetMod (2-21 ページ)を参照してください。

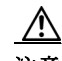

注意 クアッドポート 10GBASE ファイバ非バイパス NetMod は、取り外し不可能な着脱可能小型 フォーム ファクタ(SFP)トランシーバを内蔵しています。SFP を取り外そうとすると、モジュー ルを破損する可能性があります。

**•** スタック モジュール。詳細については、スタッキング モジュール(2-23 ページ)を参照してく ださい。

コメント NetMod を Firepower デバイス上の互換性がないスロットに装着する場合、または NetMod にご 使用のシステムとの互換性がない場合は、NetMod を設定しようとすると管理元の Management Center Web インターフェイスにエラー メッセージまたは警告メッセージが表示されます。支援 が必要な場合は、サポートに連絡してください。

# アプライアンスの電源オフ

注意 NetMod のホットスワップはできません。モジュールを挿入または取り外す前に、電源をオフに し、アプライアンスから両方の電源コードを抜きます。

#### はじめる前に

次のガイドラインを使用してモジュールの挿入または取り外しの準備をしてください。

- **•** すべてのアプライアンスおよびモジュールの部品を確認します。
- **•** NetMod を装着するスロットを確認します。

 $\boldsymbol{\mathcal{L}}$ 

NetMod は、使用可能な互換性のあるスロットに挿入できます。

- **•** EMI ガスケットが正しい位置にあることを確認します。
- **•** アプライアンスがデバイス スタックまたはハイアベイラビリティ ペアに含まれている場合 は、Firepower Management Center のメンテナンス モードでデバイスを配置します。

Ι

**–** [デバイス(Devices)] > [デバイス管理(Device Management)] を選択します。

- **–** メンテナンス モードを開始するスタック メンバまたはピアの横にある、メンテナンス モード切り替えアイコン( )をクリックします。
- **–** [はい(Yes)] をクリックして、メンテナンス モードを確定します。

#### 手順

- ステップ **1** アプライアンスをシャットダウンするには、[システム(System)] > [設定(Configuration)] を選択 します。
- ステップ **2** [プロセス(Process)] を選択します。
- ステップ **3** [アプライアンスのシャットダウン(Shutdown Appliance)] の横にある [コマンドの実行(Run Command)] をクリックします。
- ステップ **4** アプライアンスからすべての電源コードを抜きます。

#### 関連項目

.

 $\mathbf{r}$ 

- **•** 『*Firepower Management Center Configuration Guide*』の「Placing a High-Availability Peer into Maintenance Mode」の章。
- **•** 『*Firepower Management Center Configuration Guide*』の「Replacing a Device in a Stack in a High-Availability Pair」の章。

### モジュールまたはスロット カバーの取り外し

モジュールを扱うときには、リスト ストラップの装着や静電気防止作業台の使用など、適切な 静電気防止(ESD)対策に従ってください。損傷を防ぐため、未使用のモジュールは静電気防止用 の袋または箱に入れて保存します。

#### 手順

ステップ **1** 付属のドライバを使用して、モジュールのレバーから T8 トルクス ネジを取り外して保管します。

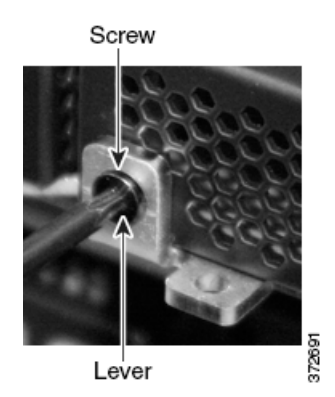

ステップ **2** ラッチが解除されるまでレバーをモジュールから引き出します。

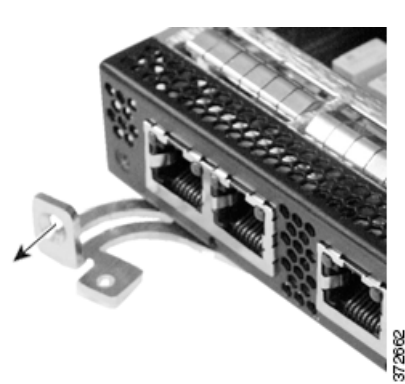

ステップ **3** モジュールを滑らせながらスロットから取り出します。

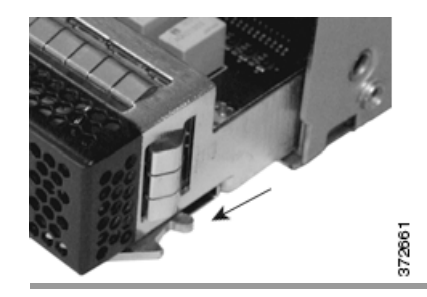

## モジュールまたはスロット カバーの挿入

モジュールを扱うときには、リスト ストラップの装着や静電気防止作業台の使用など、適切な静 電気防止(ESD)対策に従ってください。損傷を防ぐため、未使用のモジュールは静電気防止用の 袋または箱に入れて保存します。

#### 手順

ステップ **1** 付属のドライバを使用して、モジュールのレバーから T8 トルクス ネジを取り外して保管します。

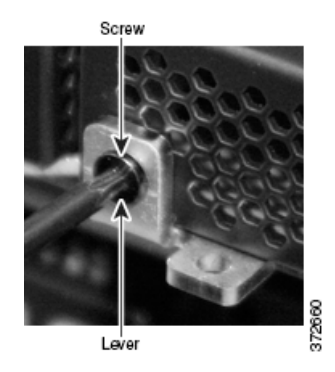

ステップ **2** ラッチが開くまで、レバーをモジュールから引き出します。ラッチの近端が目で確認できます。 ラッチの遠端はモジュール内側にあります。

ד

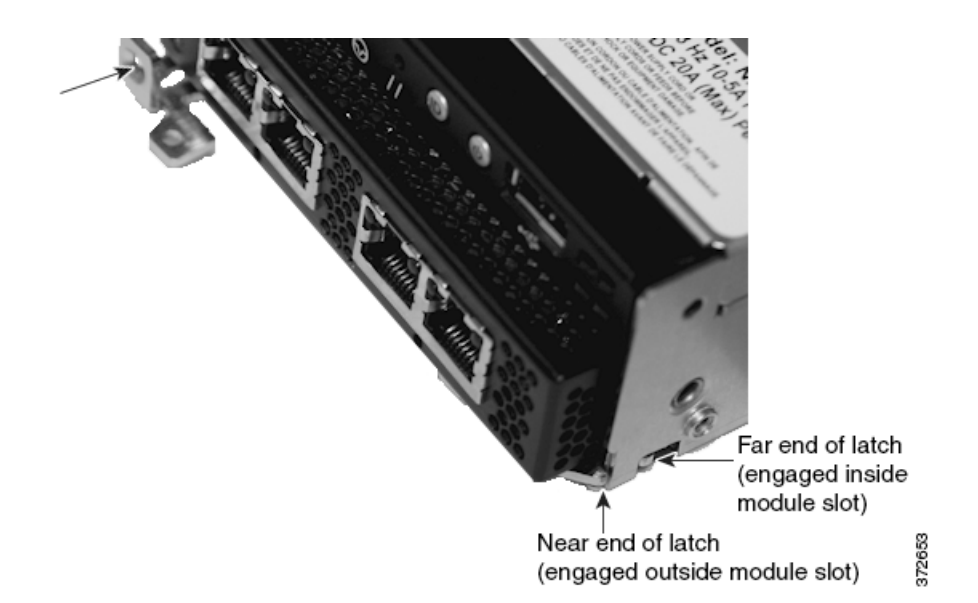

ステップ **3** ラッチの遠端がスロットの内側に入り、ラッチの近端がモジュール スロットの外側に接触する まで、モジュールをスロットに挿入します。

正しいモジュールの配置

 $\overline{\phantom{a}}$ 

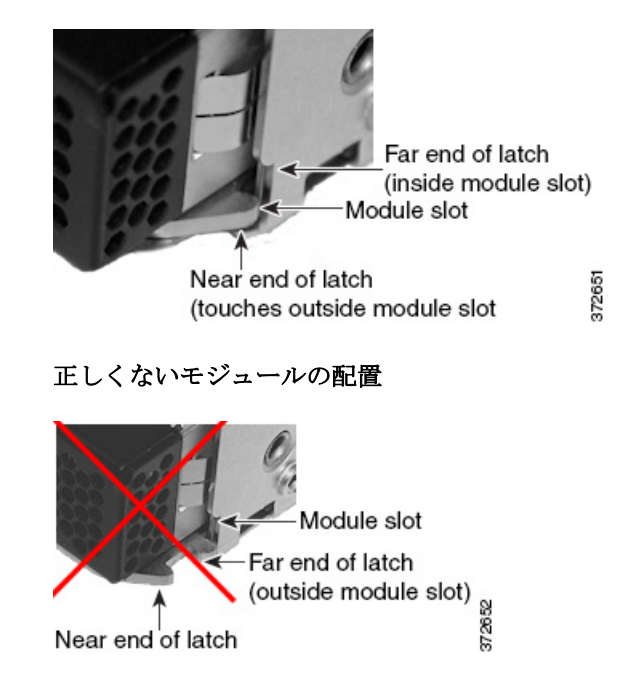

ステップ **4** ラッチがはまり、モジュールをスロットに引き込むまで、レバーをモジュールの方へ押します。

ן

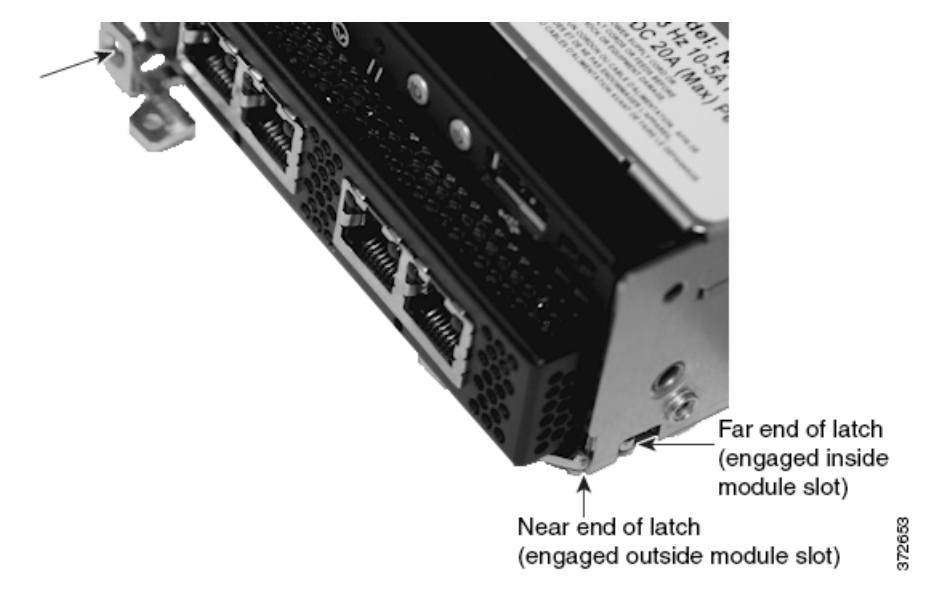

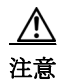

注意 力を入れすぎないでください。ラッチがはまらない場合は、モジュールを取り外して位置を整え 直してから、もう一度試してください。

ステップ **5** ネジ穴部分をしっかり押し、ラッチが確実にはまるまでモジュールに対してレバーを押し込み ます。

レバーがモジュールにしっかりと押し込まれると、モジュールがシャーシとぴったりと揃います。

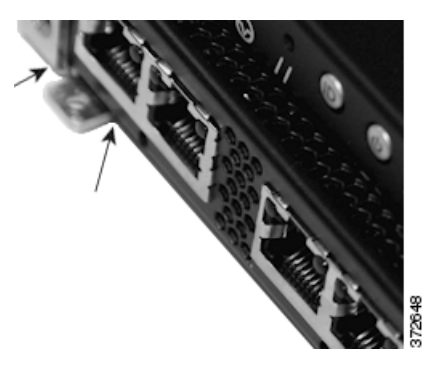

ステップ **6** 保管しておいた T8 トルクス ネジをレバーに差し込んで締めます。

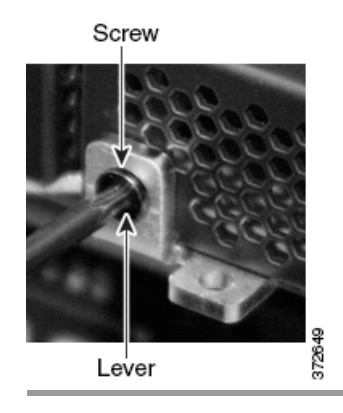

## アプライアンスの再起動

#### はじめる前に

- **•** アプライアンスにすべての電源コードを接続します。
- **•** アプライアンスの電源が完全に入るまで待ちます。これには数分かかる場合があります。

#### 手順

- ステップ **1** [システム(System)] > [設定(Configuration)] を選択します。
- ステップ **2** [プロセス(Process)] を選択します。
- ステップ **3** [アプライアンスコンソールの再起動(Restart Appliance Console)] の横にある [コマンドの実行 (Run Command)] をクリックします。

### **Firepower Management Center** での **NetMod** の検証

#### 手順

- ステップ **1** [デバイス(Devices)] > [デバイス管理(Device Management)] を選択します。
- **ステップ 2** インターフェイスを表示するデバイスの横にある編集アイコン(♪)をクリックします。
- ステップ **3** [インターフェイス(Interfaces)] タブでインターフェイスを確認します。
- ステップ **4** アプライアンスがデバイス スタックまたはハイアベイラビリティ ペアに含まれている場合は、 Firepower Management Center からデバイスのメンテナンス モードを終了します。
	- **•** [デバイス(Devices)] > [デバイス管理(Device Management)] を選択します。
	- スタック メンバまたはピアの横にあるメンテナンス モード切り替えアイコン( \*)をク リックすると、デバイスのメンテナンス モードが終了します。

#### 次の作業

 $\mathbf{r}$ 

- **•** 新しいインターフェイスを設定します。『*Firepower Management Center Configuration Guide*』 の「Interface Configuration Settings」の章を参照してください。
- **•** 設定の変更を適用します。

### アプライアンスへの変更の適用

デバイス、デバイス クラスタ、またはデバイス スタックの設定に変更を加えた後、それらの変更 を適用するまでは、システム全体に変更が反映されません。デバイスが変更適用前の状態でなけ れば、このオプションは無効になります。

インターフェイスを編集してデバイス ポリシーを再適用すると、編集したインターフェイス イ ンスタンスだけでなく、デバイス上のすべてのインターフェイス インスタンスで Snort が再起動 することに注意してください。

ן

<u>。</u><br>セント デバイスの変更を適用するには、[Device Management] ページまたはアプライアンス エディタの [Interfaces] タブを使用します。

#### 手順

- ステップ **1** [デバイス(Devices)] > [デバイス管理(Device Management)] を選択します。
- ステップ 2 変更を適用するデバイスの横にある適用アイコン(√)をクリックします。
- ステップ **3** プロンプトが出されたら、[Apply] をクリックします。